## **VADILAL INDUSTRIES LIMITED**

Share Department: B/404. 4<sup>th</sup> Floor, Times Square Building, C.G. Road, Nr. Lal Bunglow Char Rasta, Navrangpura, Ahmedabad-380 009, Gujarat

> CIN: L51100GJ1985PLC007995 Website: www.vadilalgroup.com Email: shareslogs@vadilalgroup.com, Tel: +91 079 30153189

Dear Shareholders,

## **Subject: Process and manner for availing remote e-voting facility**

The Company is pleased to offer e-voting facility to all its members to enable them to cast their vote electronically in terms of Section 108 of the Companies Act, 2013 read with Rule 20 of the Companies (Management and Administration) Rules, 2014 and Regulation 44 of SEBI (Listing Obligation and Disclosure Requirement), 2015. Accordingly, a member may exercise his vote through e-voting service provided by Central Depository Services (India) Limited (CDSL) and the Company may pass any resolution by electronic voting system in accordance with the above provision.

- The Process and manner of remote e-voting is being sent to all members whose e-mail ids are registered with the Company/Depository Participants/Share Transfer Agents for communication purpose through electronic mode.
- 2. The members who have casted there vote by remote e-voting may also attend meeting but shall not entitled to cast their vote again.
- 3. The Board of Director has appointed **Mr. Manoj Hurkat**, a Practicing Company Secretary, Ahemdabad as Scrutinizer to scrutinize the poll and remote e-voting process in fair and transparent manner and he has communicated his willingness to be appointed and will be available for the same purpose.
- 4. Voting rights shall be reckoned on the paid up value of shares registered in the name of the members/ beneficial owner (in case of electronic shareholding ) as on cutoff date i.e. **20th September, 2016**
- 5. Any person, who acquires shares of the Company and becomes member of Company after dispatch of the notice of the AGM and holding shares on cut-off date i.e. **20th September, 2016** may obtain the User ID and Password in manner mentioned bellow:
- If e-mail address or mobile number of member is registered against folio number/DP ID/Client ID, then on homepage of www.evotingindia.com., the member may click on "Forgot Password" and enter folio number/DP ID/Client ID and PAN to generate a password
- Member may send request at helpdesk.evoting@cdslindia.com
- Member may call CDSL toll free number 18002005533
- If person is already registered with CDSL for e-voting then excising user id and password can be used for casting vote.
- 6. The Scrutinizer, after scrutinizing the votes cast at the meeting (poll) and through remote e-voting, will not later than three days of conclusion of the meeting, make a consolidated scrutinizer's report and submit the same to Chairman. The results declared along with consolidated scrutinizer's report shall be placed on the website of the Company www.vadilalgroup.com and on the website of CDSL viz. www.evotingindia.com. The results shall simultaneously be communicated to Stock Exchanges.
- 7. The instruction for shareholders voting electronically are as under:
- (i) The voting period begins on **24th September, 2016 (9.00 a.m.) and ends on 26th September, 2016 (5.00 p.m.)** During this period shareholders' of the Company, holding shares either in physical form or in dematerialized form, as on the cut-off date (record date) of **20th September, 2016** may cast their vote electronically. The e-voting module shall be disabled by CDSL for voting thereafter.
- (ii) The shareholders should log on to the e-voting website www.evotingindia.com.
- (iii) Click on Shareholders.
- (iv) Now Enter your User ID
	- a. For CDSL: 16 digits beneficiary ID,
	- b. For NSDL: 8 Character DP ID followed by 8 Digits Client ID,
	- c. Members holding shares in Physical Form should enter Folio Number registered with the Company.
- (v) Next enter the Image Verification as displayed and Click on Login.
- (vi) If you are holding shares in demat form and had logged on to www.evotingindia.com and voted on an earlier voting of any company, then your existing password is to be used.
- (vii) If you are a first time user follow the steps given below:

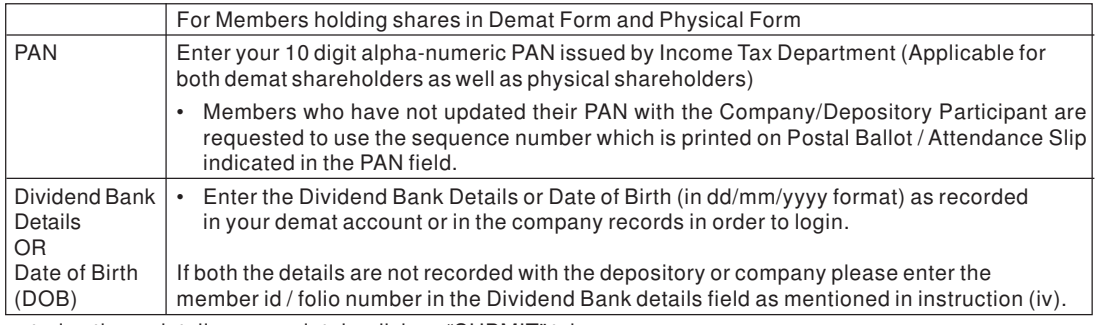

- (viii) After entering these details appropriately, click on "SUBMIT" tab.
- (ix) Members holding shares in physical form will then directly reach the Company selection screen. However, members holding shares in demat form will now reach 'Password Creation' menu wherein they are required to mandatorily enter their login password in the new password field. Kindly note that this password is to be also used by the demat holders for voting for resolutions of any other company on which they are eligible to vote, provided that company opts for e-voting through CDSL platform. It is strongly recommended not to share your password with any other person and take utmost care to keep your password confidential.
- (x) For Members holding shares in physical form, the details can be used only for e-voting on the resolutions contained in this Notice.
- (xi) Click on the EVSN for the relevant **Vadilal Industries Limited** on which you choose to vote.
- (xii) On the voting page, you will see "RESOLUTION DESCRIPTION" and against the same the option "YES/NO" for voting. Select the option YES or NO as desired. The option YES implies that you assent to the Resolution and option NO implies that you dissent to the Resolution.
- (xiii) Click on the "RESOLUTIONS FILE LINK" if you wish to view the entire Resolution details.
- (xiv) After selecting the resolution you have decided to vote on, click on "SUBMIT". A confirmation box will be displayed. If you wish to confirm your vote, click on "OK", else to change your vote, click on "CANCEL" and accordingly modify your vote.
- (xv) Once you "CONFIRM" your vote on the resolution, you will not be allowed to modify your vote.
- (xvi) You can also take a print of the votes cast by clicking on "Click here to print" option on the Voting page.
- (xvii) If a demat account holder has forgotten the login password then Enter the User ID and the image verification code and click on Forgot Password & enter the details as prompted by the system.
- (xviii)Shareholders can also cast their vote using CDSL's mobile app m-Voting available for android based mobiles. The m-Voting app can be downloaded from Google Play Store. Please follow the instructions as prompted by the mobile app while voting on your mobile.
- (xix) Note for Non Individual Shareholders and Custodians
	- Non-Individual shareholders (i.e. other than Individuals, HUF, NRI etc.) and Custodian are required to log on to www.evotingindia.com and register themselves as Corporates.
	- A scanned copy of the Registration Form bearing the stamp and sign of the entity should be emailed to helpdesk.evoting@cdslindia.com.
	- After receiving the login details a Compliance User should be created using the admin login and password. The Compliance User would be able to link the account(s) for which they wish to vote on.
	- The list of accounts linked in the login should be mailed to helpdesk.evoting@cdslindia.com and on approval of the accounts they would be able to cast their vote.
	- A scanned copy of the Board Resolution and Power of Attorney (POA) which they have issued in favour of the Custodian, if any, should be uploaded in PDF format in the system for the scrutinizer to verify the same.

In case you have any queries or issues regarding e-voting, you may refer the Frequently Asked Questions ("FAQs") and e-voting manual available at www.evotingindia.com, under help section or write an email to helpdesk.evoting@cdslindia.com